#### **Vážené a milé kolegyně a kolegové,**

Jelikož se poslední dobou množí informace o tom, že v telefonech Xiaomi (určité verze Androidu, určité verze nadstavby MIUI, ale návod platí obecně) se neotvírají odkazy na navigace pro linky v aplikaci Mapy.cz, dovolili jsme si připravit obrázkový návod.

Vzhledem k určité úrovni zabezpečení není možné přidat do výchozího nastavení aplikace podporované odkazy, resp. ve výchozím stavu není toto nastavení vůbec vidět. Řešení spočívá v instalaci aplikace Hiden Settings for MIUI, která je zcela bezpečná a zcela zdarma a v té otevřít správu aplikací, ve které je následně již možné výchozí odkazy otevírané aplikací Mapy.cz nastavit.

Nyní se na to podíváme krok za krokem, návod je vytvořený i pro úplné začátečníky a nezkušené uživatele, tak žádný strach, zvládne to každý.

### **OTEVŘI V MOBILU OBCHOD PLAY A VYHLEDEJ SI NÁSLEDUJÍCÍ APLIKACI**

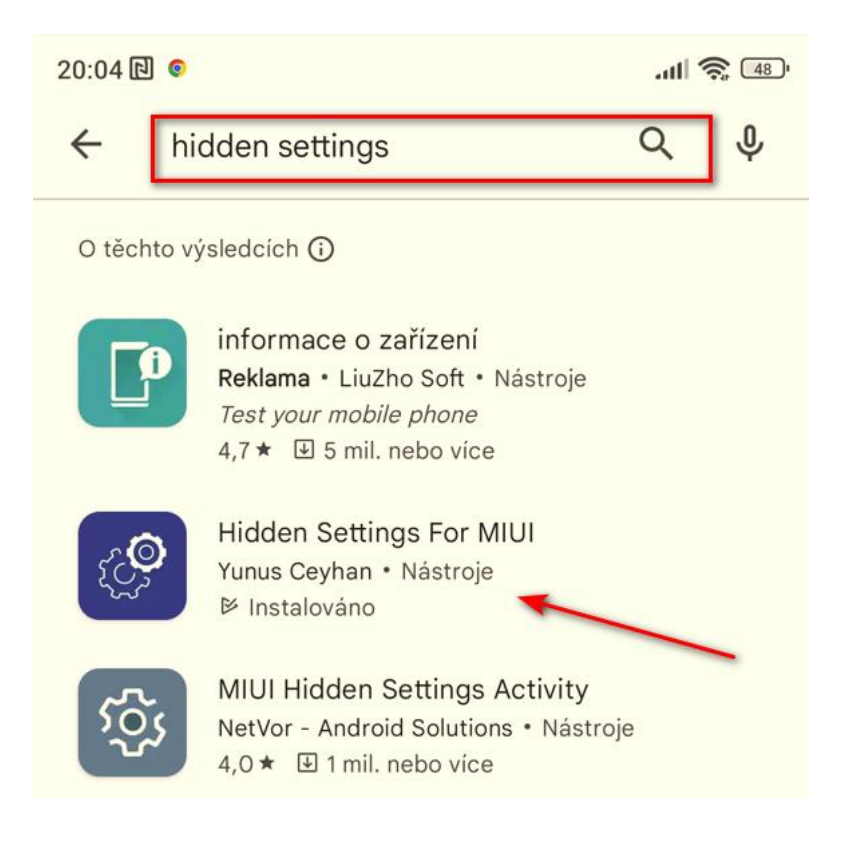

### **APLIKACI "HIDDEN SETTINGS FOR MIUI" NAINSTALUJ**

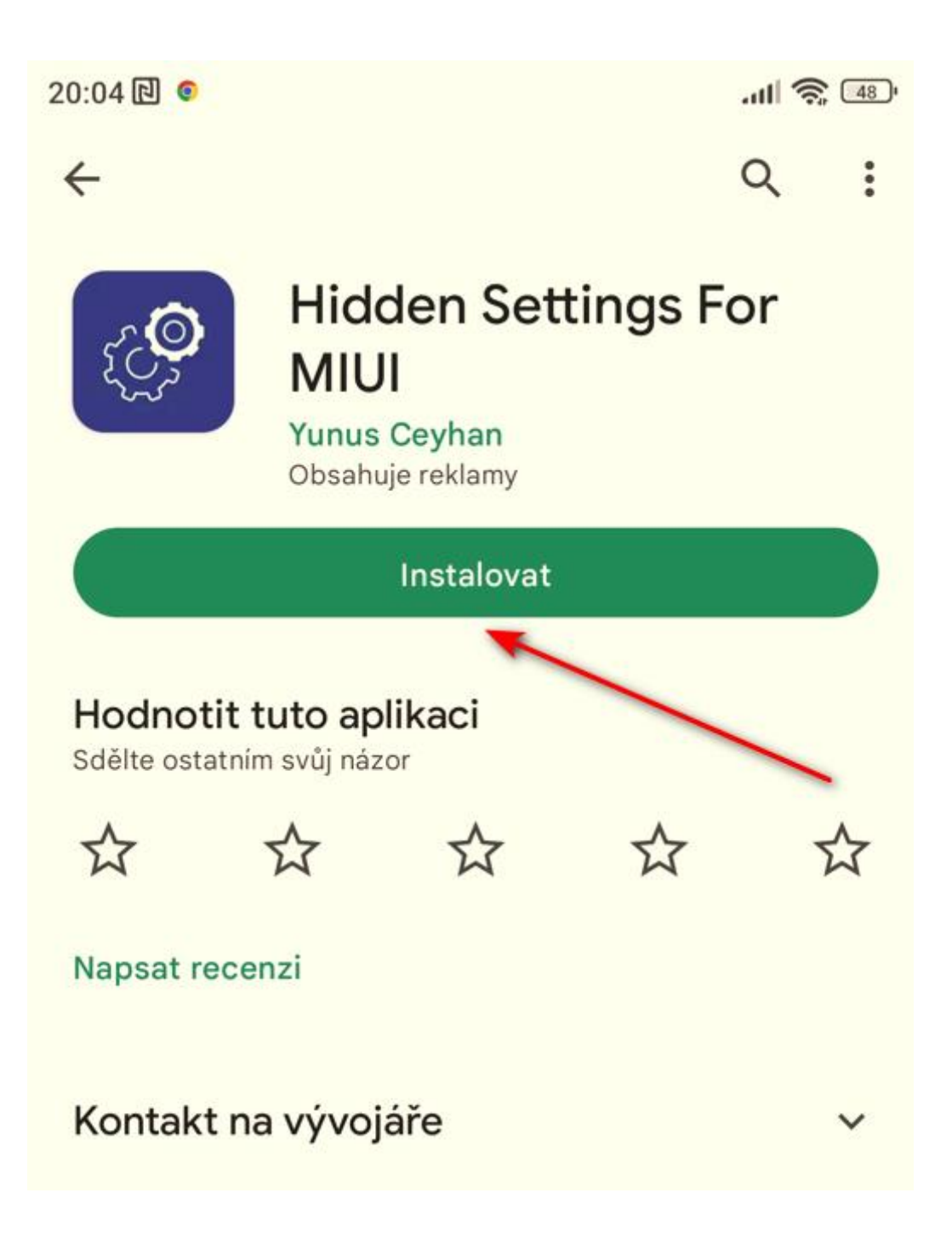

### APLIKACI PO INSTALACI OTEVŘI

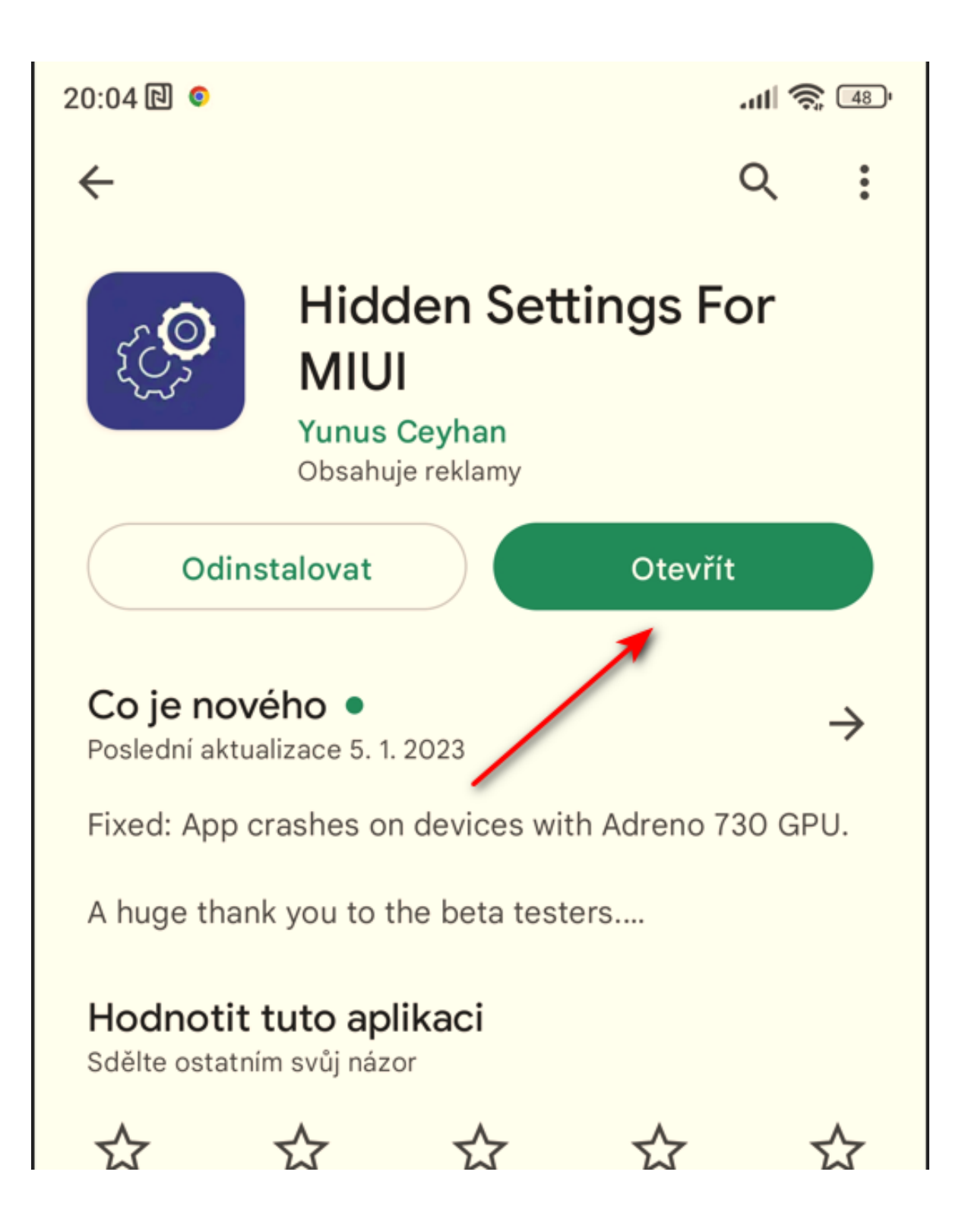

# PO OTEVŘENÍ APLIKACE VYBER POLOŽKU "MANAGE **APPLICATIONS"**

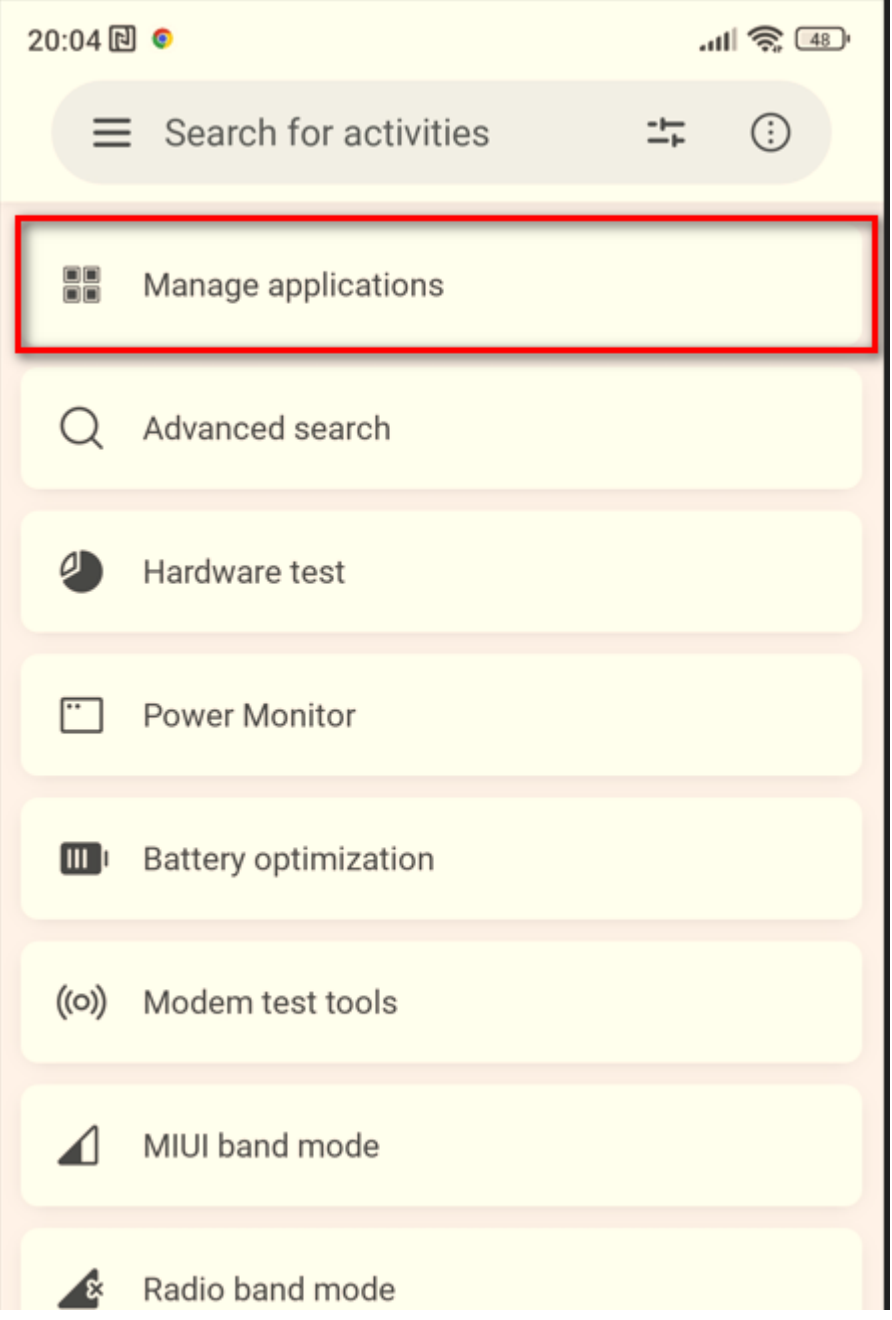

### NALISTUJ A VYBER APLIKACI "MAPY.CZ"

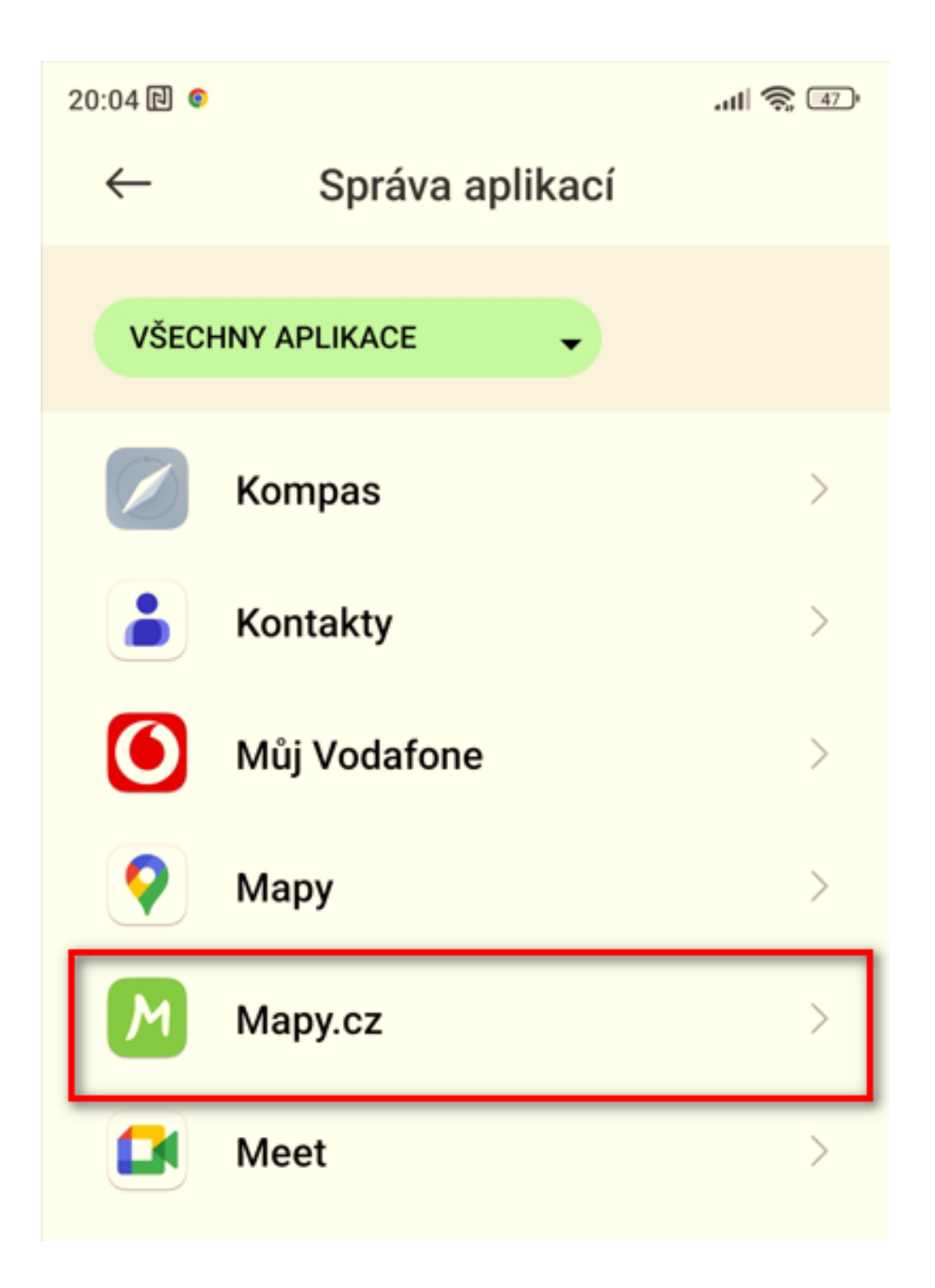

### VYBER POLOŽKU "OTEVÍRÁNÍ VE VÝCHOZÍM NASTAVENÍ"

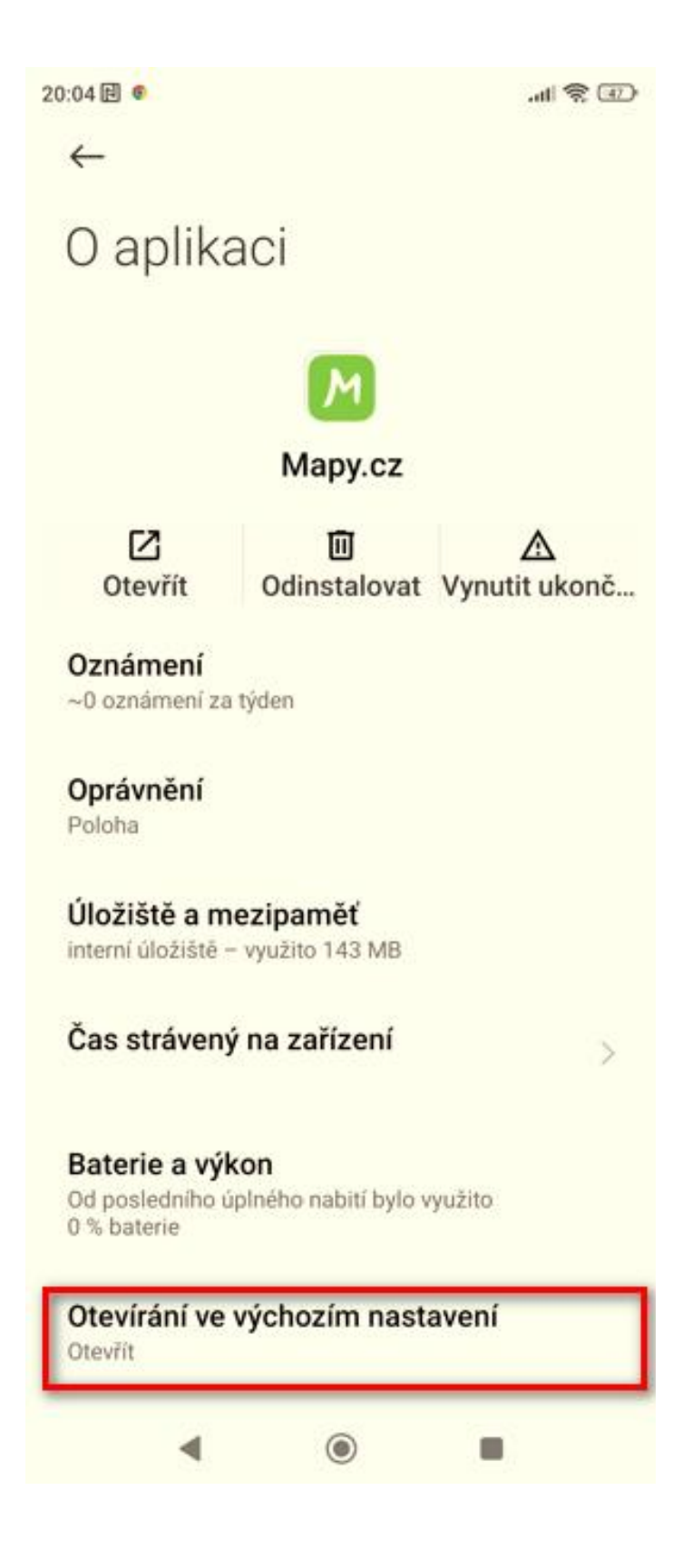

### **ZKONTROLUJ, ŽE PŘEPÍNAČ "OTEVÍRAT PODPOROVANÉ ODKAZY" JE ZAPNUTÝ A VYBER "PŘIDAT ODKAZ"**

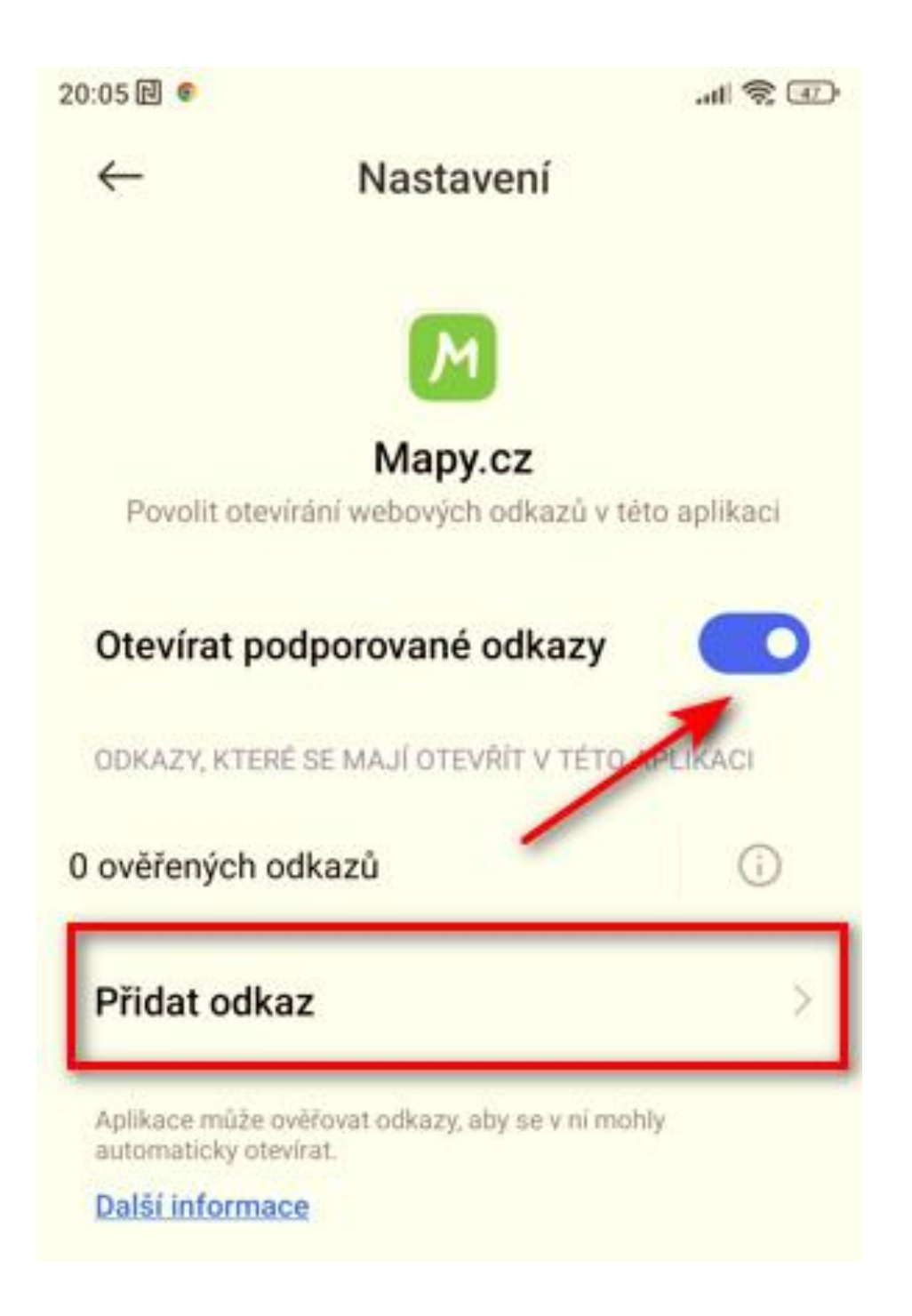

# POSTUPNĚ ZAŠKRTÁVEJ VŠECHNY ODKAZY, POPOJEĎ V SEZNAMU KOUSEK DOLŮ A POKRAČUJ, DOKUD NEDOJDEŠ NA KONEC SEZNAMU. PAK VYBER "PŘIDAT"

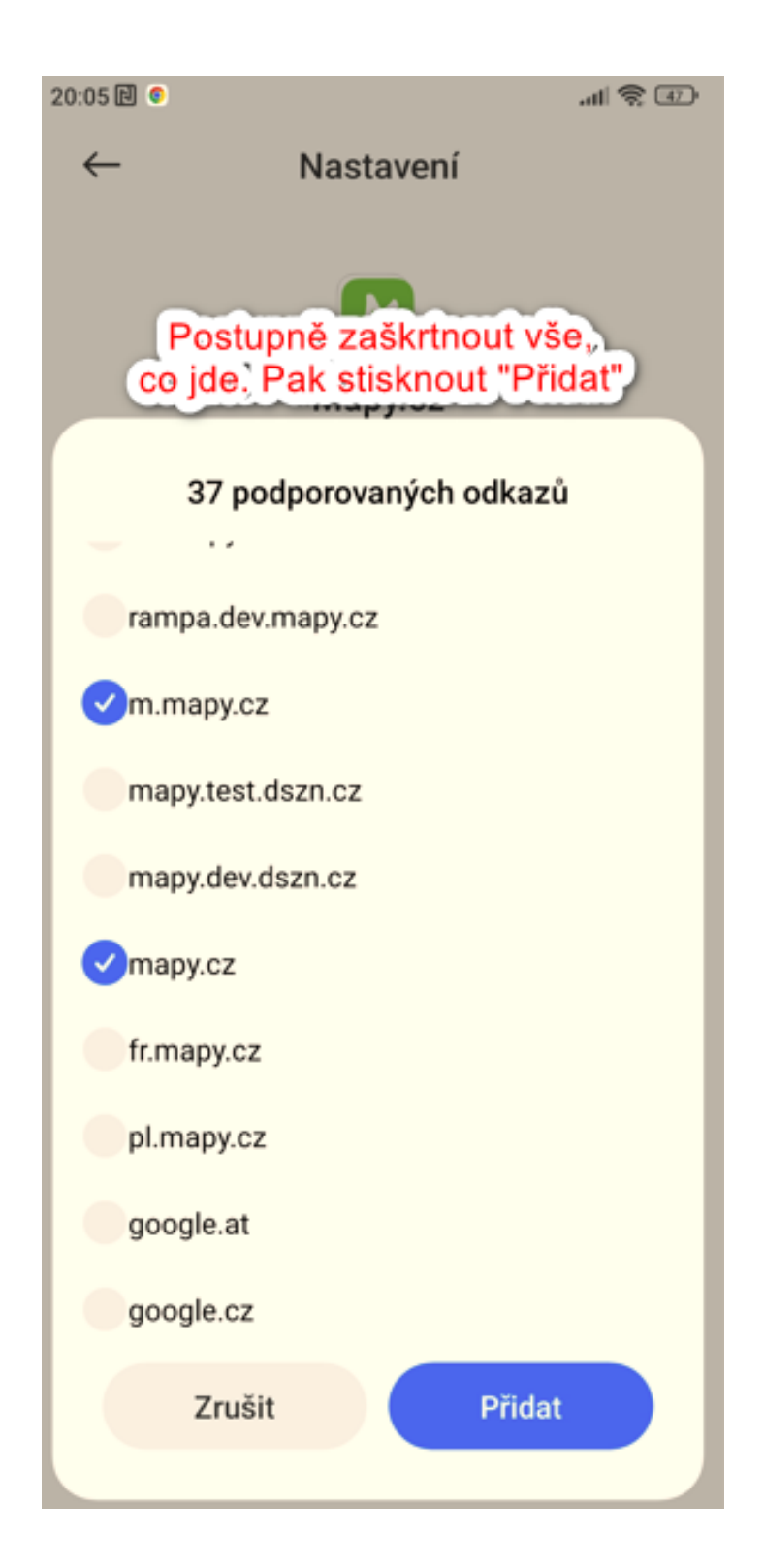

# V DETAILU APLIKACE MAPY.CZ BUDOU NÁSLEDNĚ VIDĚT PŘIDANÉ ODKAZY, KTERÉ SE BUDOU OTVÍRAT PROKLIKEM ZE STRÁNEK. TÍM JE POSTUP HOTOVÝ

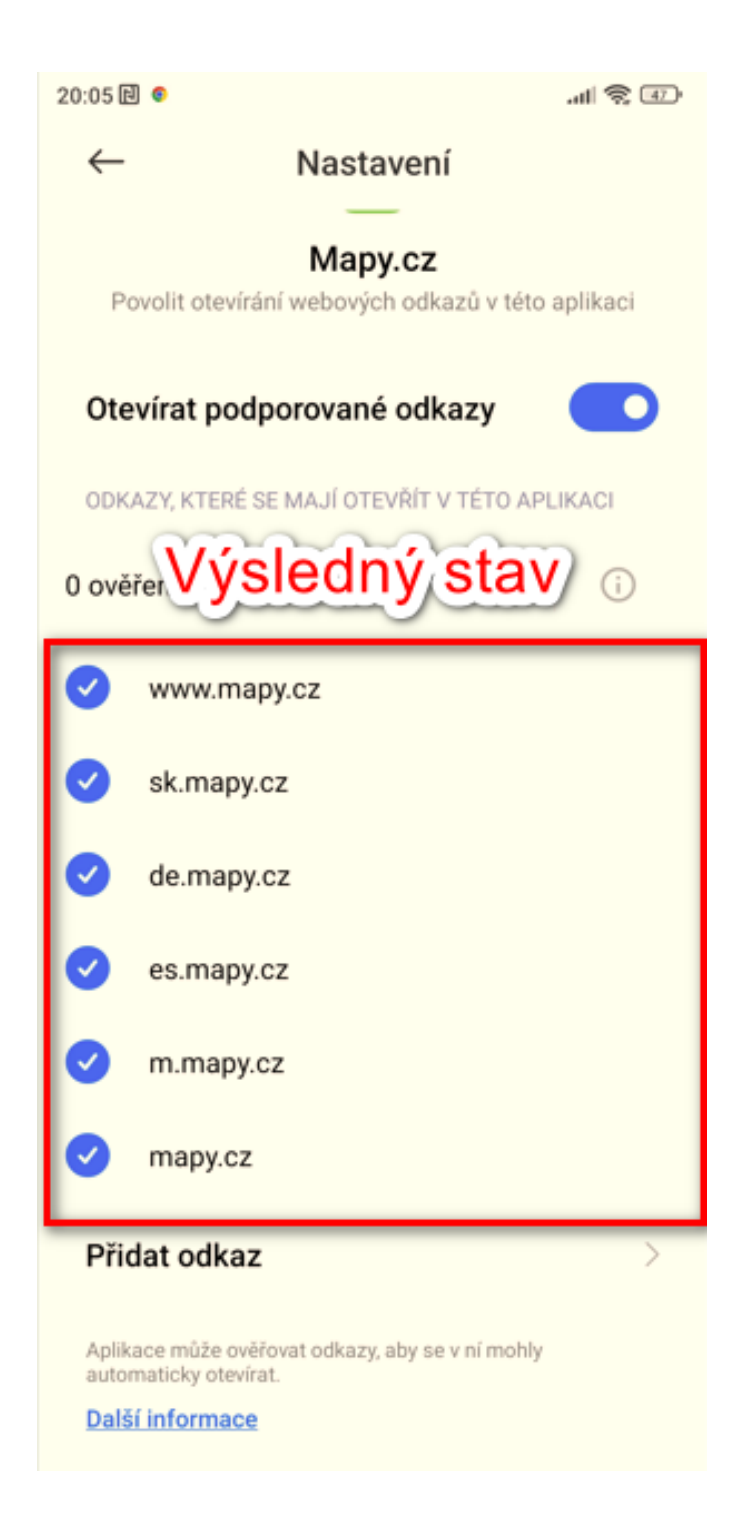